# **INSTRUCTIVO PARA CARGAR INFORMES Y PRODUCTOS A UN PROYECTO DE INVESTIGACIÓN**

# Contenido

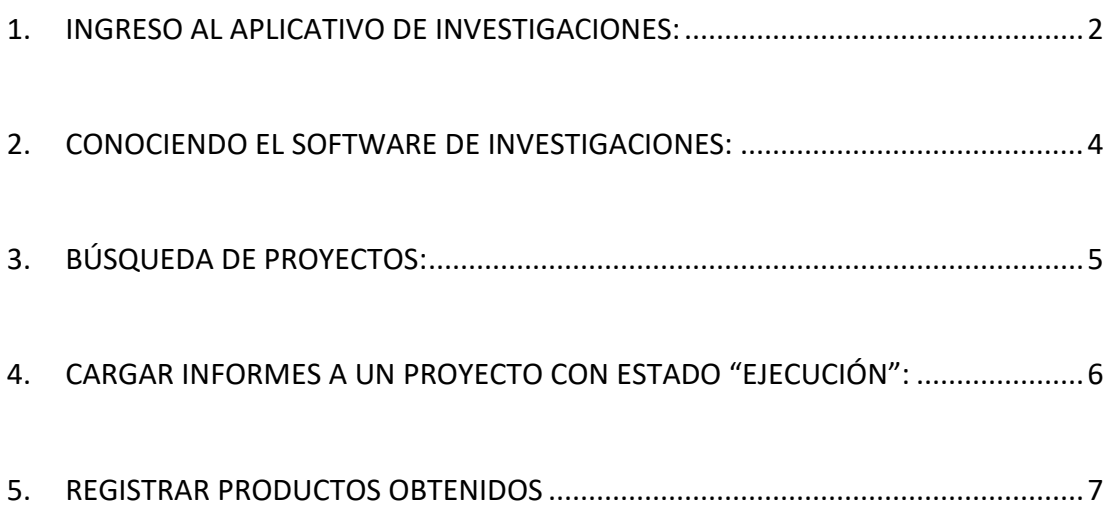

#### **1. INGRESO AL APLICATIVO DE INVESTIGACIONES:**

<span id="page-1-0"></span>Para ingresar al aplicativo de Investigaciones, debe ingresar a la página web de la Universidad Tecnológica de Pereira, a través del siguiente link: [www.utp.edu.co, l](http://www.utp.edu.co/)uego en el menú que aparece en la parte superior de la pantalla (lado derecho), ingresar a la opción "**Sistema de Información**".

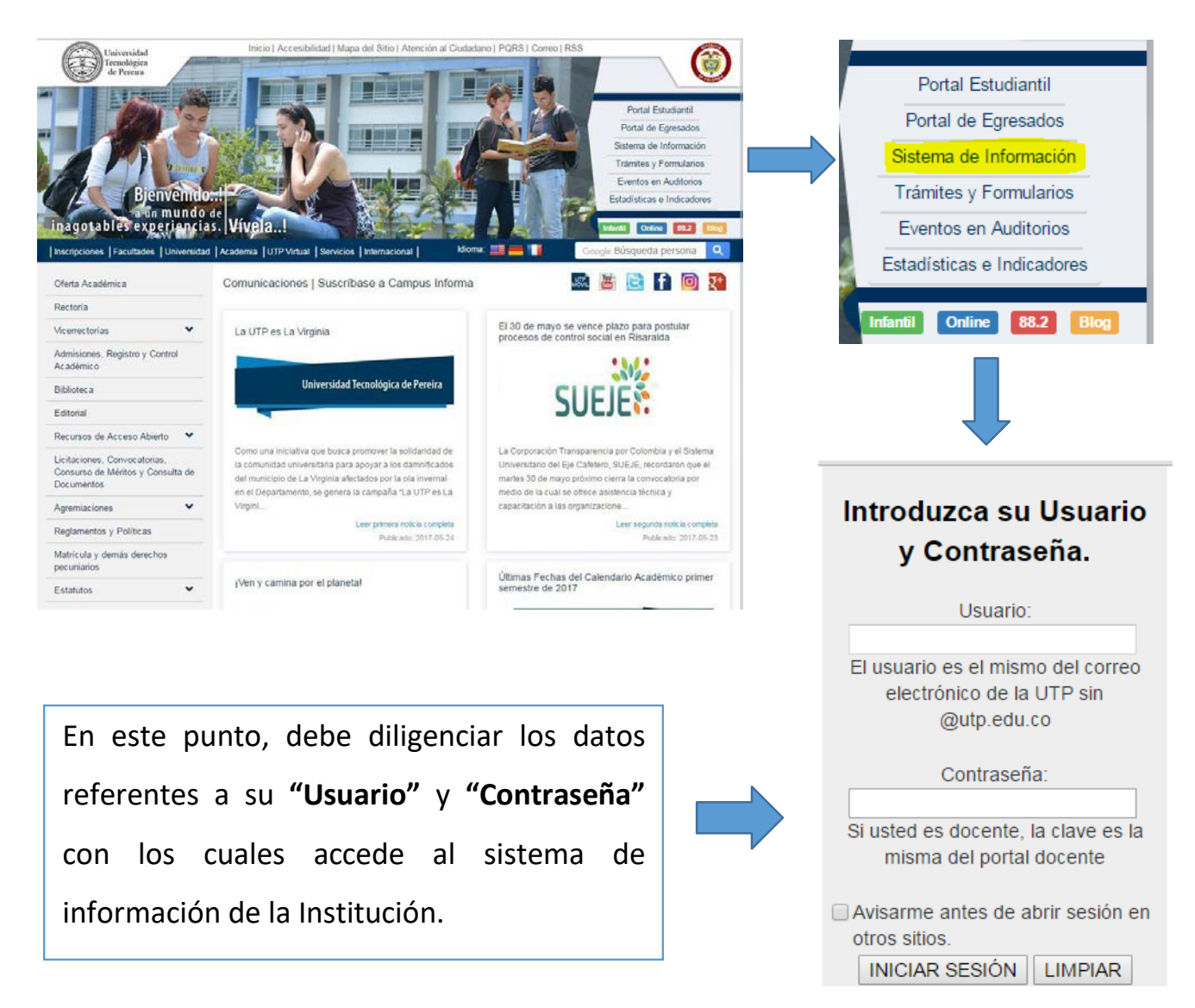

Como se muestra a continuación:

Una vez que haya accedido al sistema de información, debe abrir el ícono con el símbolo **(+)** que aparece al lado del Grupo "**Vicerrectoría de Investigaciones, Innovación y Extensión**", donde posteriormente se desplegará la opción "**Software Investigaciones**", a la cual se le debe dar clic.

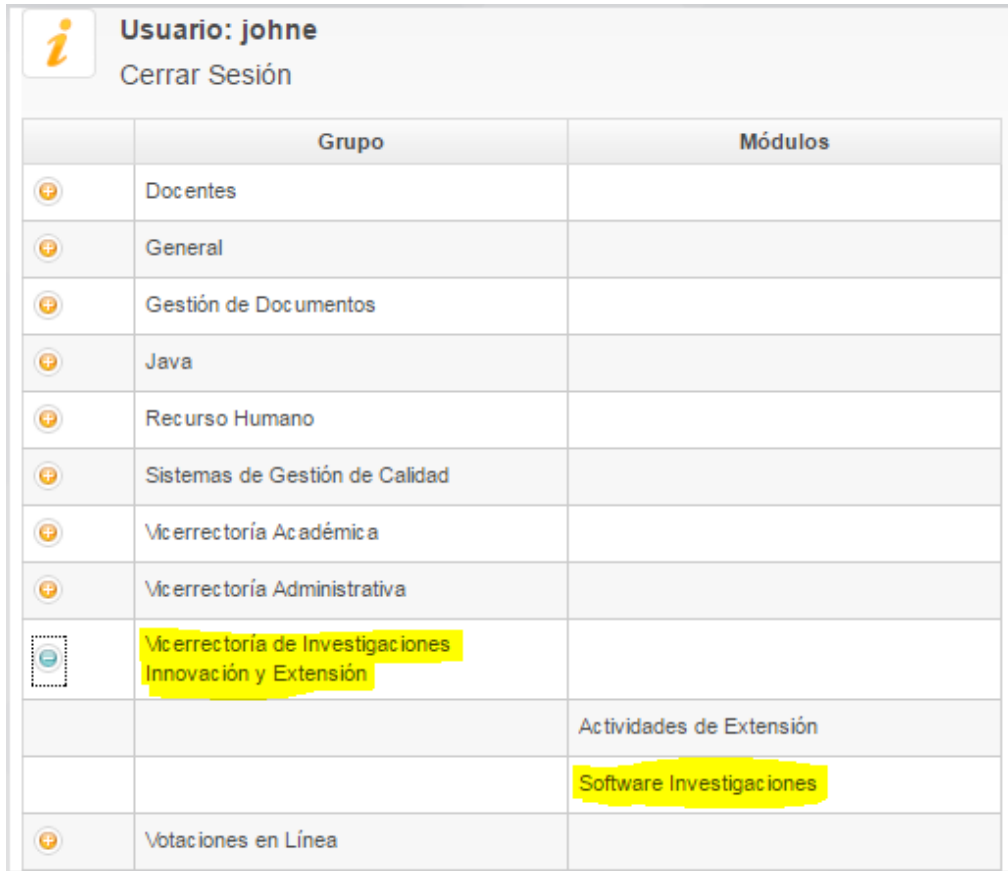

#### **2. CONOCIENDO EL SOFTWARE DE INVESTIGACIONES:**

<span id="page-3-0"></span>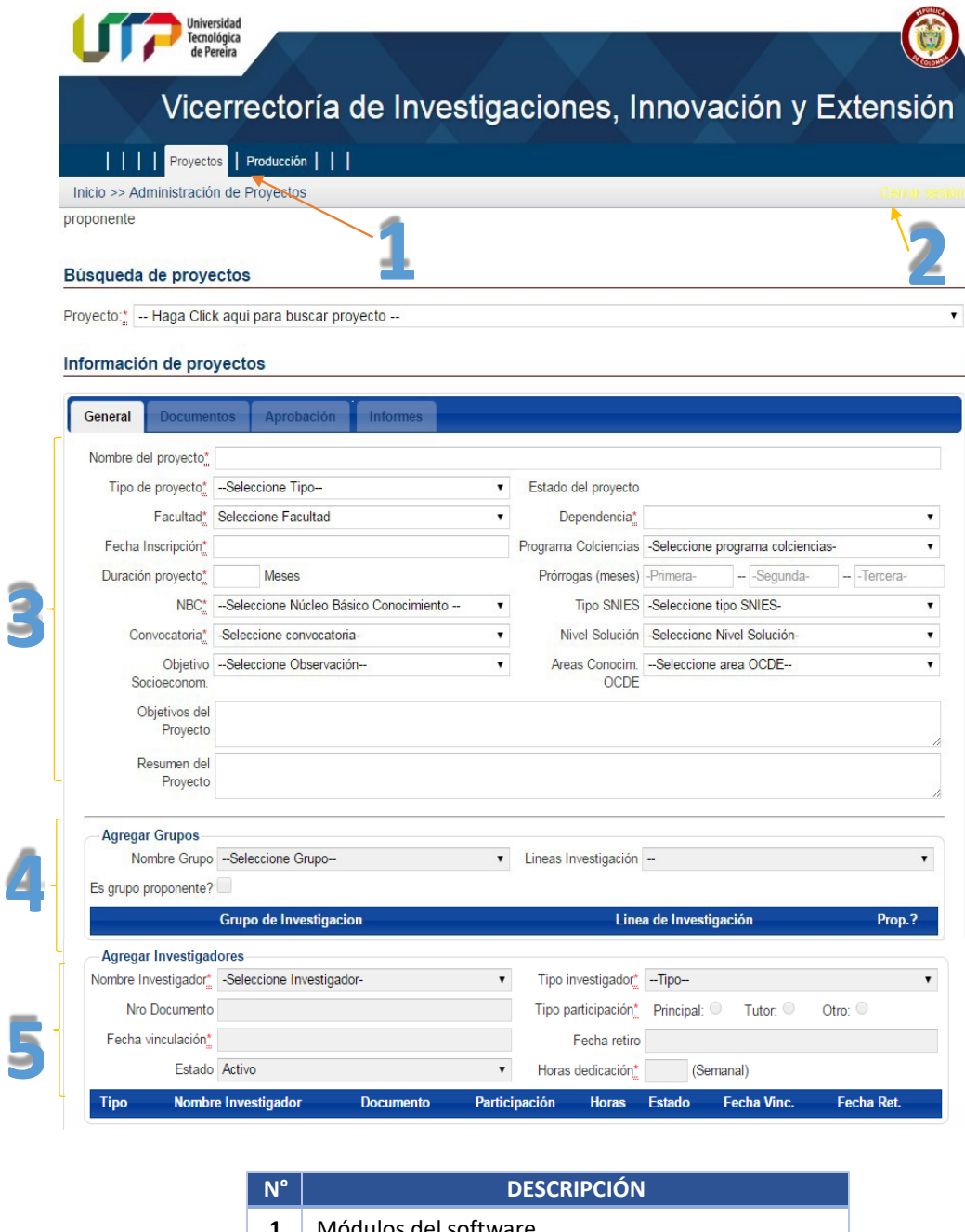

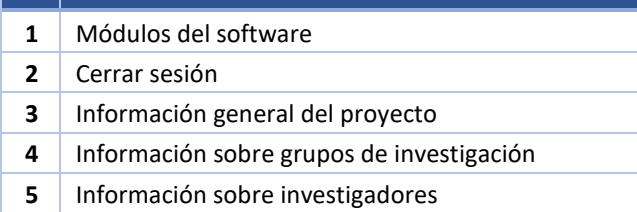

**Nota:** el software siempre se ejecuta con el formulario en blanco.

#### **3. BÚSQUEDA DE PROYECTOS:**

<span id="page-4-0"></span>Al dar clic en la opción "**Búsqueda de proyectos**", aparecerán los proyectos en los cuales usted es el investigador principal.

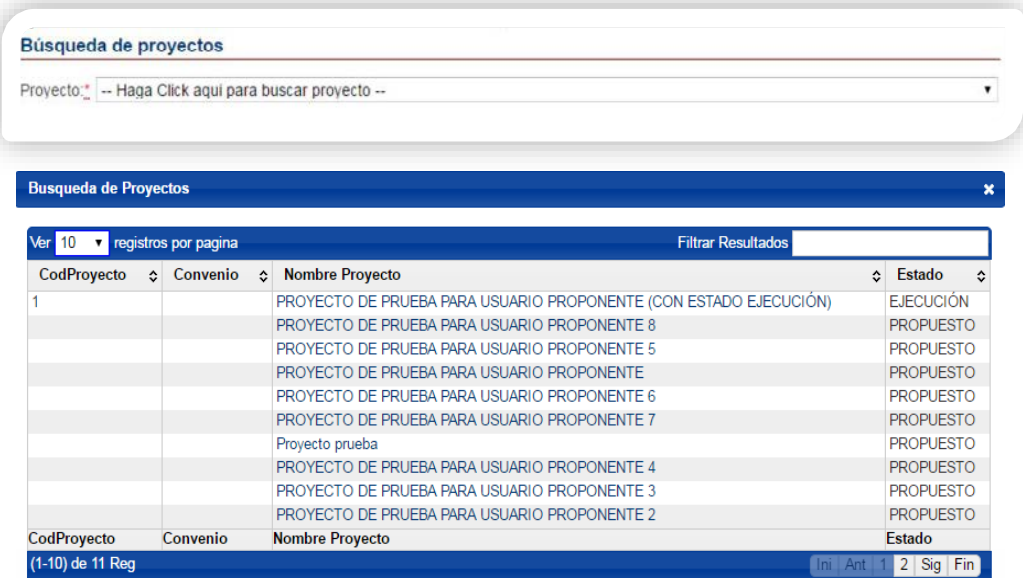

Al seleccionar un proyecto, automáticamente se cargará la información del mismo en el formulario. De igual manera, se activarán las demás pestañas (Documentos, Aprobación e Informes) con la información del mismo.

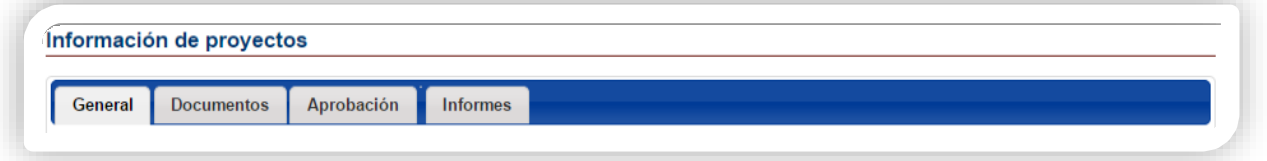

**Nota:** para ver la producción de un proyecto de investigación, se deben seguir los pasos mencionados anteriormente, pero en el módulo de "Producción". Allí se activarán las pestañas (Productos Esperados, Productos Obtenidos y Verificación de Productos).

#### **4. CARGAR INFORMES A UN PROYECTO CON ESTADO "EJECUCIÓN":**

<span id="page-5-0"></span>Para realizar el cargue de un informe, sea parcial o final, se deben seguir los siguientes pasos:

- 1. En el módulo "**Proyectos**", buscar el proyecto al cual se desea cargar el informe. (Si no sabe cómo, diríjase al punto 3 de este instructivo).
- 2. Una vez encontrado, se debe seleccionar el mismo para que el sistema cargue la información general y las pestañas correspondientes.
- 3. Una vez el proyecto se encuentre cargado, aparecerá al lado superior derecho de la pantalla un botón con la opción "Editar Datos<sup>1</sup>".
- 4. Al dar clic en dicho botón, el sistema habilitará el formulario para que pueda diligenciar los campos y anexar el documento deseado.
- 5. Finalmente, dar clic en el botón "**Guardar**", que se encuentra al final del formulario en la parte inferior izquierda de la pantalla.

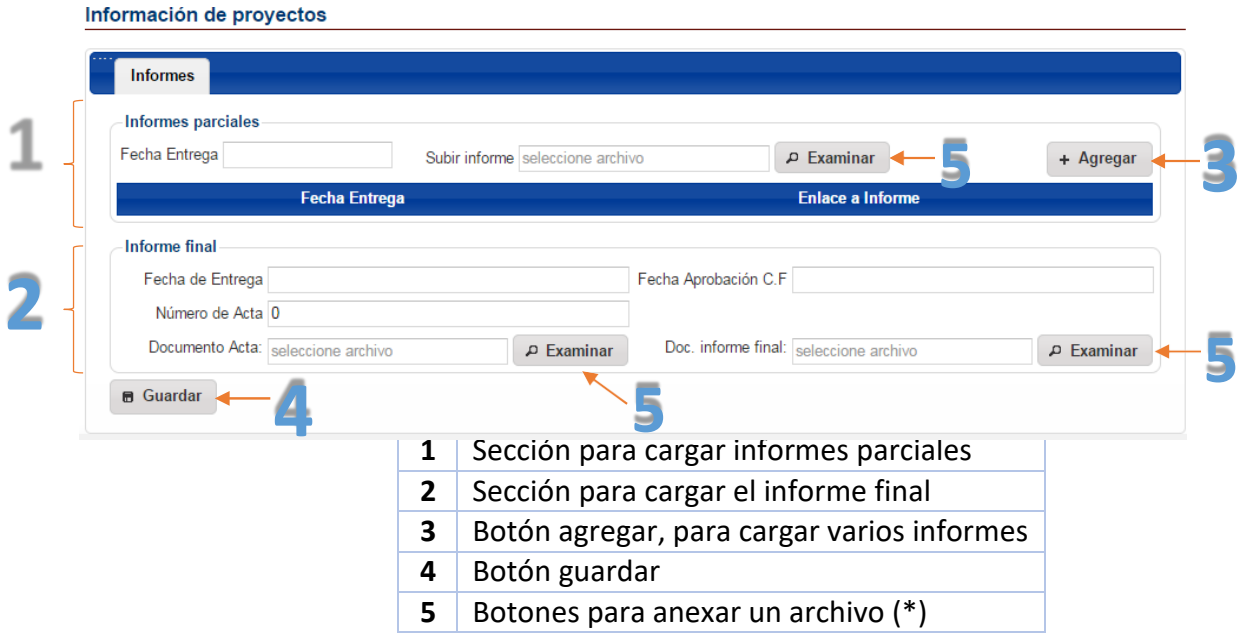

**Nota:** (\*) Los archivos a cargar, deben estar en formato PDF.

1 Recuerde que únicamente aparecerá este botón para aquellos proyectos que tengan estado "**Ejecución**".

### **5. REGISTRAR PRODUCTOS OBTENIDOS**

<span id="page-6-0"></span>Para registrar los soportes de los informes, debe seguir los siguientes pasos:

- 1. Ingresar al Módulo "**PRODUCCIÓN**"
- 2. En **BUSCAR**, en la casilla Proyecto debe colocar el código del proyecto o una palabra clave que permita ubicar el proyecto al cual le registrará los productos.
- 3. Una vez encontrado, se debe seleccionar el mismo para que el sistema cargue la información general y las pestañas correspondientes
- 4. Aparecen tres pestañas, en las cuales les indican: los productos Esperados, los Productos obtenidos y la verificación de Productos.
- 5. Ingresa a Productos Obtenidos, e inicia el registro de cada producto, para lo cual debe diligenciar los campos requeridos:
	- a. Selecciona el tipo de producto (aparecen las 4 categorías, de acuerdo a la tipología de Colciencias)
	- b. Título ISBN (o colocar el ISSN, según el caso, cuando aplique)
	- c. Editorial (cuando aplique)
	- d. País, departamento y ciudad (campos obligatorios, hace referencia lugar de publicación o presentación o elaboración del resultado que se encuentra registrando)
	- e. Institución (quien publica, organizadora del evento, etc, si no aparece en las opciones que tiene el aplicativo, debe elegir a la Universidad Tecnológica de Pereira, el campo es obligatorio)
	- f. NBC (Núcleo básico del conocimiento): Elegir de la lista (debe coincidir con el NBC registrado al inicio del proyecto)
	- g. Dir URL: Si aplica. En los casos que se cuente con el DOI debe regístralo
	- h. Documento: Es el soporte del producto registrado, ejemplo: certificado de ponencia, de presentación de póster, de publicación de artículo, constancia de participación en redes, de generación de contenido multimedia (videos, entrevistas, etc), certificación de trabajo de grado. En examinar busca el archivo para registrar, el cual debe estar en formato PDF.
	- i. Búsqueda y adición de Autores: puede realizar la búsqueda de los autores, colocando el número de cédula e iniciar la búsqueda y el sistema traerá el nombre y apellidos, puede registrar todos los autores del producto. Los autores que registre, deben coincidir con los investigadores y estudiantes registrados al inicio del proyecto.

Nota 1: en el caso de artículos o libros, si el mismo se encuentra en proceso de publicación (enviado a la revista, evaluación por pares, etc), deberá registrar en el título, anteponiendo la observación: EN POCESO: Y EL TÍTULO DEL LIBRO O ARTÍCULO. Así mismo en el caso de trabajos de grado si al finalizar el proyecto no se ha graduado el estudiante, deberá regístralo con la misma observación "En Proceso".

6. Al finalizar el registro de todos los campos debe dar clic en la casilla +Agregar, y aparecerá el aviso "SE HA GUARDADO EXITOSAMENTE", y el producto se visualizará en la parte de abajo, en una tabla en el cual aparece: categoría, tipo de producto, título.

Nota: si requiere editar algún campo después de estar registrado el producto, puede seleccionar el nombre del producto, el aplicativo lo carga y le puede dar editar el campo que sea necesario

A continuación, se presentan los pantallazos del paso a paso, para facilitar el proceso:

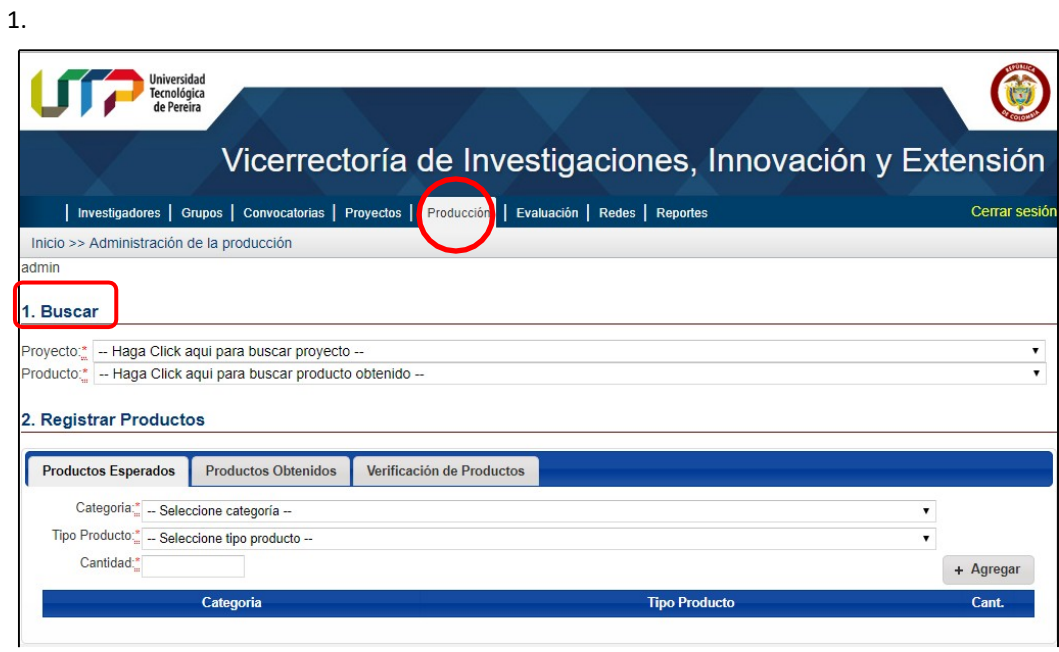

# 2.

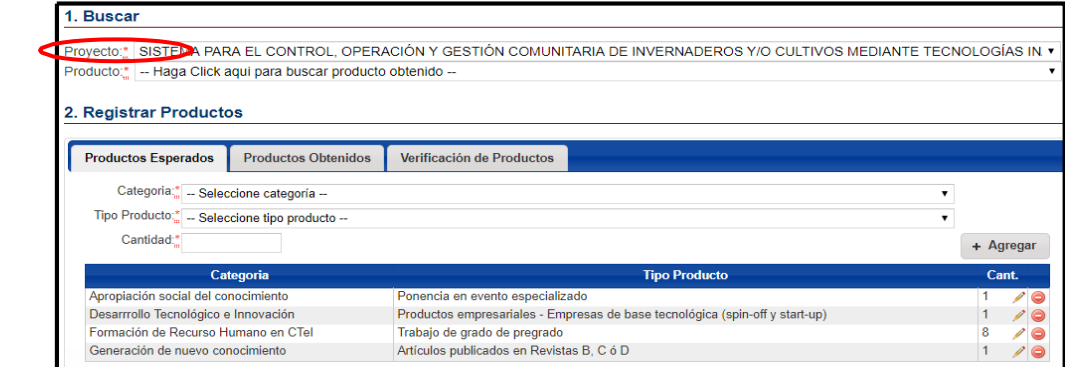

## 3.

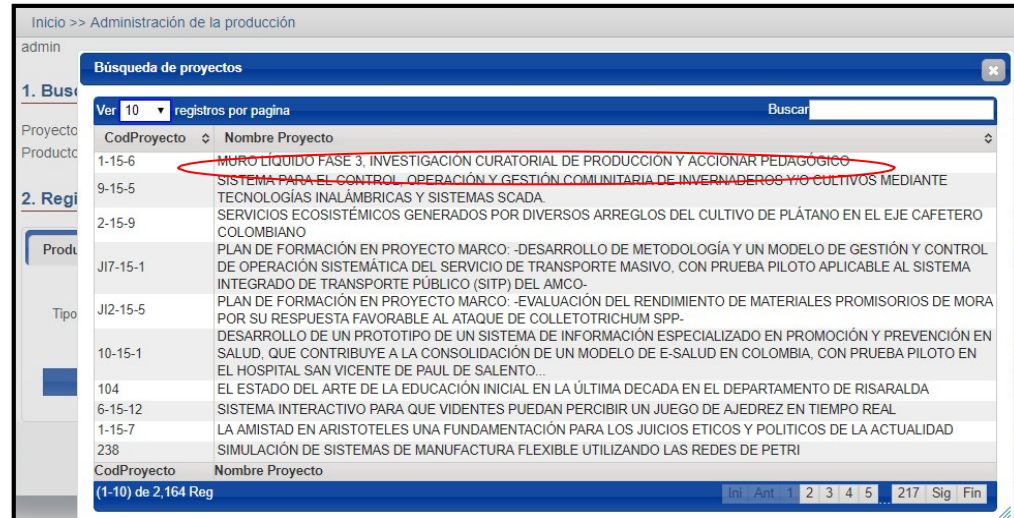

4.

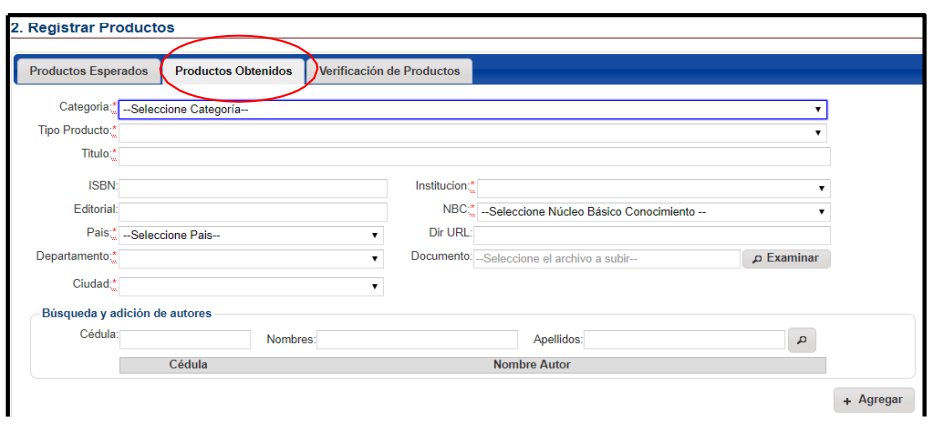

5.

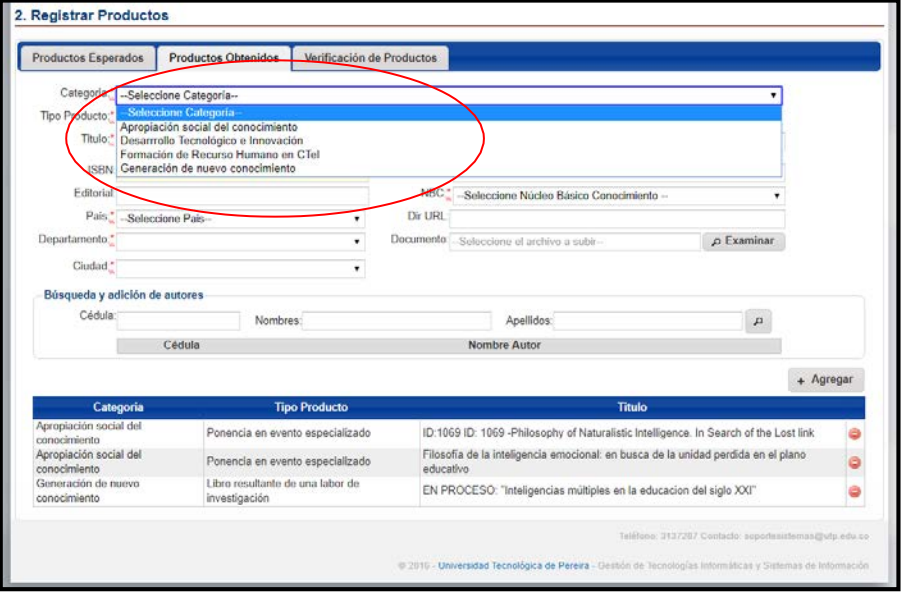

6.

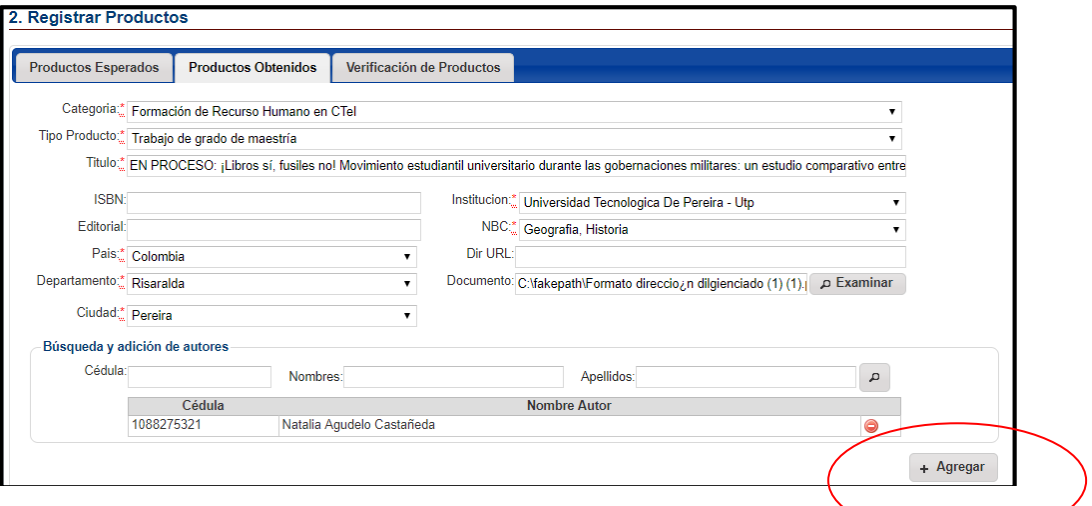

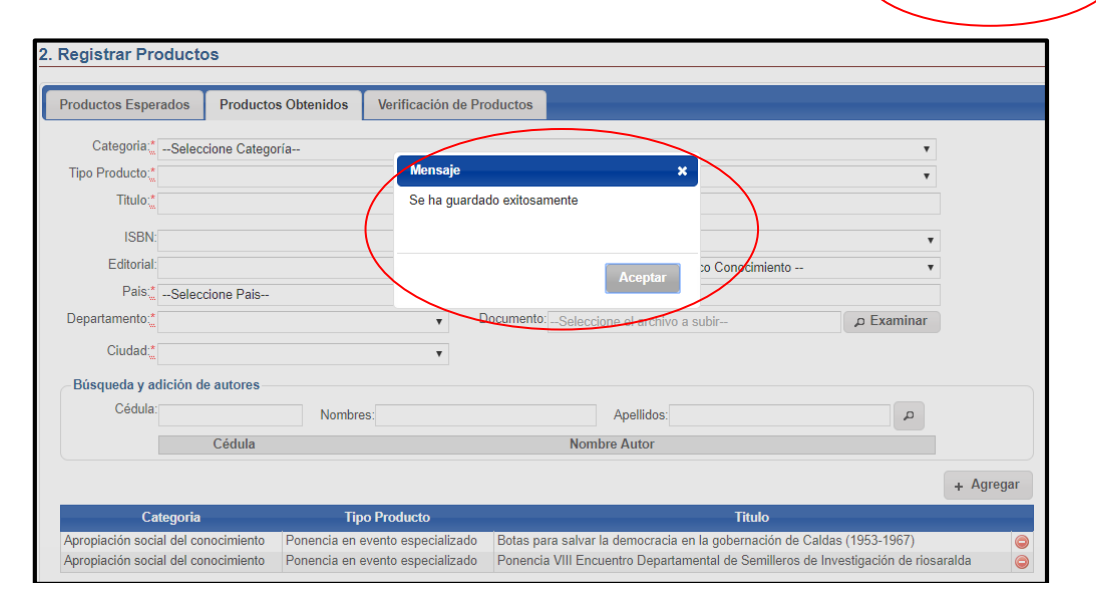

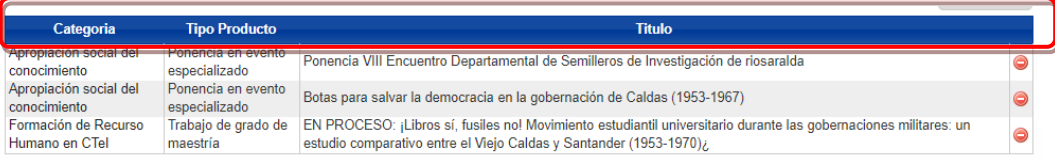

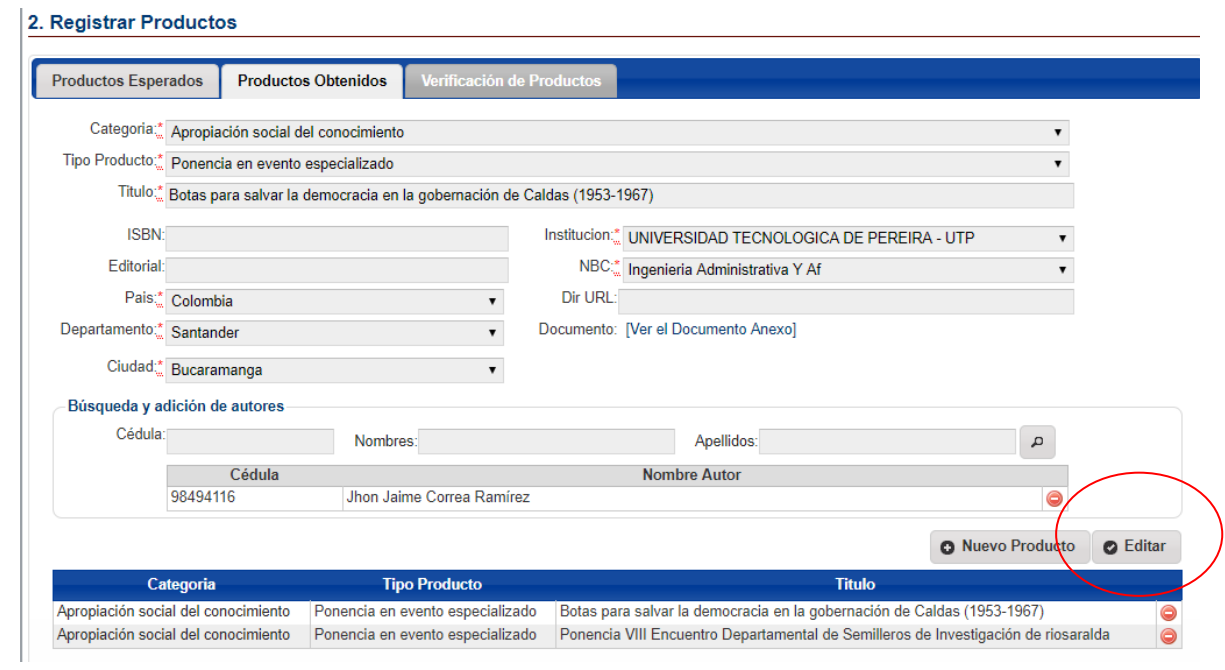